## Live Trace

The command live trace is a powerful process that really gives the artist freedom to digitally experiment with an type of drawings.

Click the image > Object menu > Scroll down to Live trace > Click Make

| fran ym<br>Arrange                                                                                                    | • di                                               | t Original ] [ Live Trace ] [+] [ Mask                                                                                                   |
|----------------------------------------------------------------------------------------------------|----------------------------------------------------|----------------------------------------------------------------------------------------------------|
| iroup 1<br>Ingroup<br>ock<br>Inlock All<br>Hide<br>How All<br>Xpand<br>Spand Appearance<br>Hatten Transparency<br>Iasterize<br>Create Gradient Mesh | Ctrl+G<br>Shift+Ctrl+G<br>Alt+Ctrl+2<br>Alt+Ctrl+3 | Make<br>Make and Convert o Live Paint<br>Release 3<br>Tracing Options<br>Expand<br>Expand as Viewed                                      |
| Create Object Mosaic<br>Create Trim Marks<br>Slice                                                                                                  |                                                    | Convert to Live Paint<br>Show No Image<br>Show Original Image<br>Show Adjusted Image<br>Show Transparent Image<br>Show No Tracing Result |
| ath<br>Iend<br>nyelope Distort                                                                                                    | :                                                  |                                                                                                    |
| erspective<br>ive Paint<br>ive Trace                                                                                                    |                                                    | Show Tracing Result<br>Show Outlines<br>Show Outlines with Tracing                                                                       |
| ext Wrap<br>Clipping Mask<br>compound Path<br>wrboards<br>traph                                                                                     | 2                                                  |                                                                                                    |

1 OBJECT 2 LIVE TRACE 3 MAKE

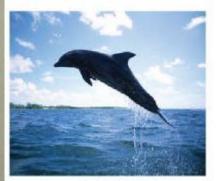

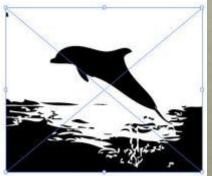

ORIGINAL

DEFAULT

YOU CAN CHANGE THE WAY THE IMAGE MAY LOOKS.

## **Stroke Panel**

A stroke can used to show the visible outline of an object, path or an edge of a live paint group. Using the stroke panel you can control the width and color of a stroke.

Click stroke icon to change the color > Click stroke to change line weight

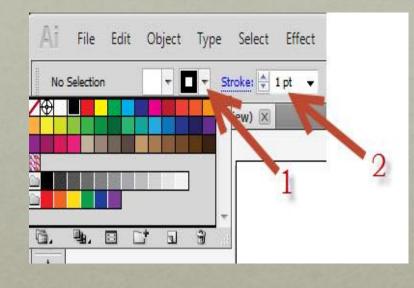

#### 1 STROKE COLOR 2 LINE WEIGHT

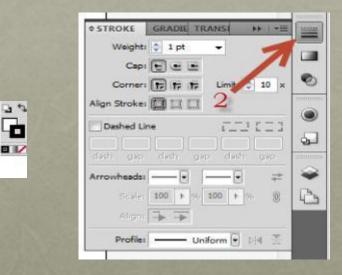

1.COLOR 2.SELECT LINES, LINE WEIGHT AND ALIGNMENT

# Export & Import

The export and import command helps you in several ways. Export is used to convert files from adobe illustrator into an Autocad drawing or even a JPEG. The command import (place) is used to place different type of files into adobe illustrator.

Click file > Export > Click on the type of file > Save

Click file > Place > Click on the type of file > Save

| -                                 | Templete         | Ctrl=N<br>Shift+Ctrl=N | Uniform +     | 2 pt. Oval                    | · Styles · Opecity) 100 · *                           | - 19 E |
|-----------------------------------|------------------|------------------------|---------------|-------------------------------|-------------------------------------------------------|--------|
| n                                 | 1<br>ent Files   | Otri+O                 | Export .      | 1.0                           |                                                       | -      |
| rowse in Bridge Alt+Ctrl+O        |                  | Severe                 | Li powepost   | - 0.7 :                       | • 🖽 •                                                 |        |
| Share My Screen<br>Device Central |                  |                        | Record Places | No terra instalt your search. |                                                       |        |
|                                   |                  | Cerl+W                 |               |                               |                                                       |        |
|                                   |                  | Ctrl+S                 | Daoktop       |                               |                                                       |        |
| As                                |                  | Shift+Ctrl+S           | (15)          |                               |                                                       |        |
| a Cop                             | py               | AR+Ctrl+S              | Libraries     |                               |                                                       |        |
| as Ter                            | mplate           |                        |               |                               |                                                       |        |
| for W                             | leb & Devices.   | AB+Shift+Ctrl+S        | Computer      |                               |                                                       |        |
| Select                            | ted Slices-      |                        | 0             |                               |                                                       |        |
| et.                               |                  | F13                    | Distance.     |                               |                                                       |        |
| e                                 |                  |                        |               |                               |                                                       |        |
| for M                             | licrosoft Office | <u>.</u>               |               |                               |                                                       |        |
| st.                               |                  |                        |               |                               |                                                       |        |
| its .                             | 7                |                        |               |                               |                                                       |        |
| ament                             | setup. 2         | Alt+Ctrl+P             |               | The name                      | Ortified 1                                            | - Save |
| ament                             | t Color Mode     | •                      |               | live wayse.                   | (AmiCAD Desire C DWD)                                 |        |
| nfo                               |                  | Alt+Shift+Ctrl+1       |               | (The Advert                   | AutoCAD Interchange file (* DAT                       |        |
| 10                                |                  | Ctrl=P                 |               |                               | Enhanced Metable (* EMF)<br>Realt (* SWIT)            | 3      |
|                                   |                  | Ctrl+Q                 |               |                               | Macanage PECT (* PCT)                                 | No.    |
|                                   |                  |                        |               |                               | Enhanced Metalle (<br>Reah /* SWIT)<br>JPEIS (* JPEI) | e EMA  |

#### 1 FILE 2 EXPORT 3 FILE TYPE 4 CLICK SAVE

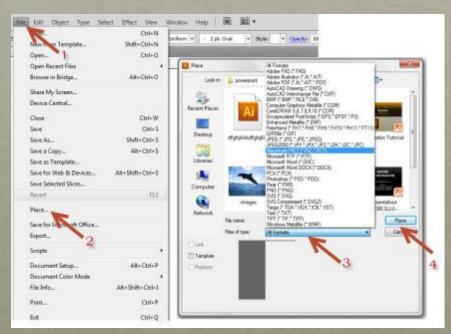

1. FILE 2. PLACE 3. FILE TYPE 4. CLICK PLACE